## **Learning Glass - How to Record in Panopto Capture**

Log into LearnJCU and choose the subject where you wish to record. This could also be a sandpit or even in your **My Folder** within Panopto.

**1.** Once you have selected where you want to record acces the **Content Market** within that subject/sandpit site.

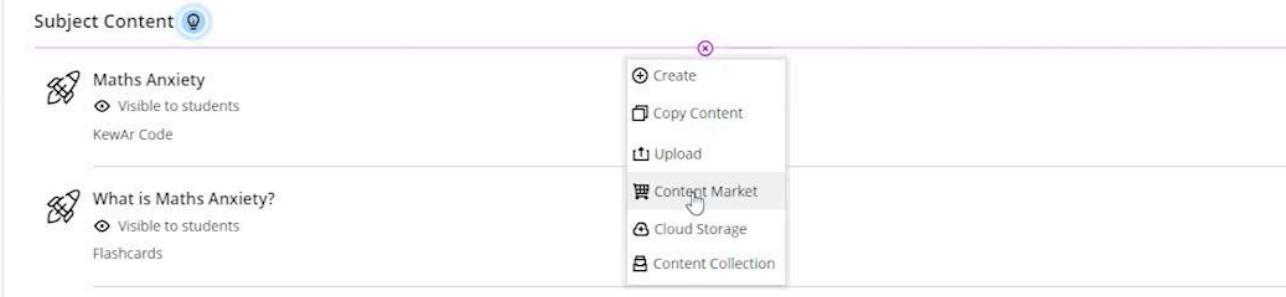

**2.** Select **Access Subject Video Library (Panopto).**

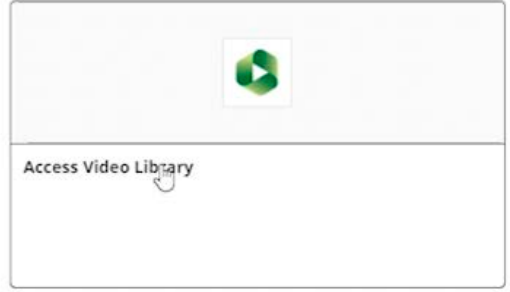

## **3.** Once in the **Panopto** interface select **Create** menu and then choose **Panopto Capture.**

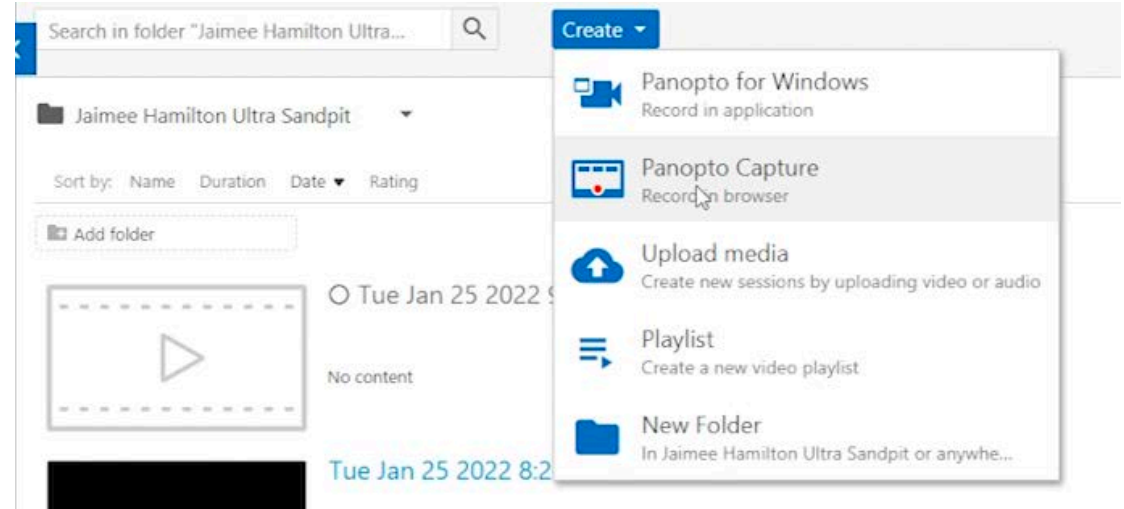

**4.** Once in **Panopto Capture** check the **Audio** and **Video** settings are correct these can be found at the top of the window.

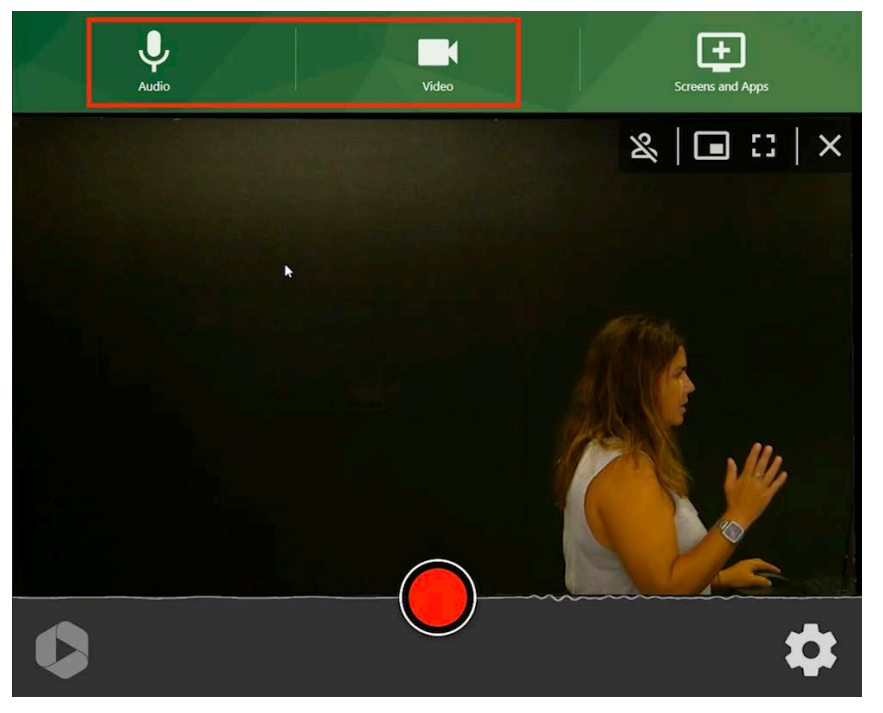

**5.** In the audio setting menu the input for **Cairns Learning Glass audio** should be set to **Shure Digital**.

 The video input in the **Cairns Learning Glass** should be set to **HDMI (USB Capture HDMI).**

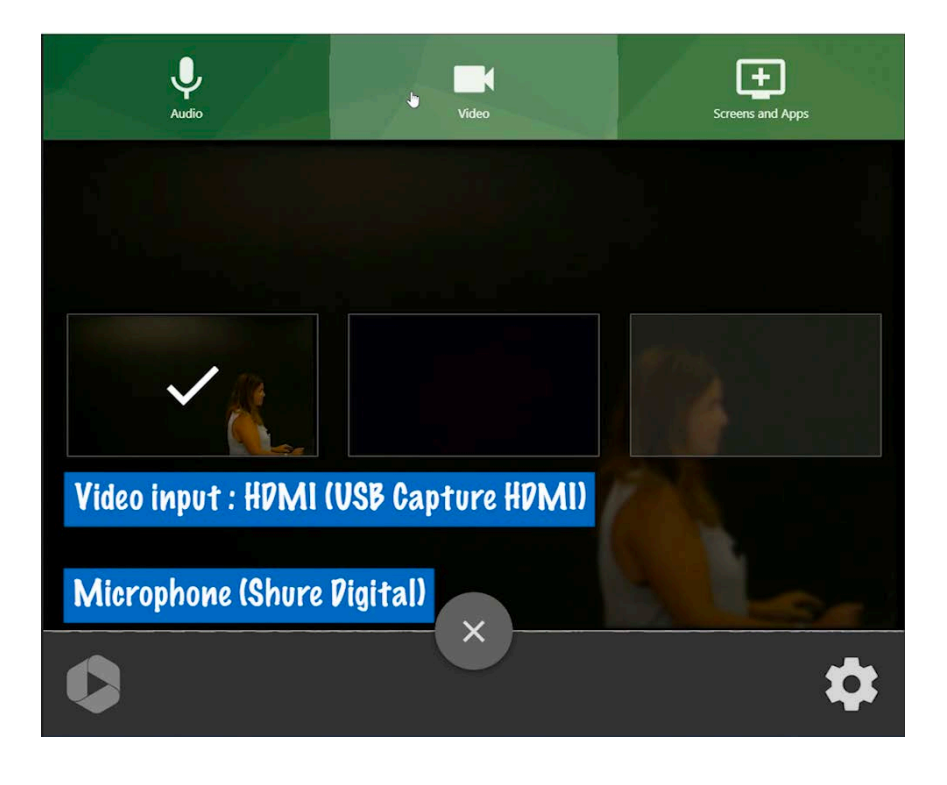

**6.** Next select the **settings cog** in the bottom right hand corner. Here you want to select **Ultra HD** in the recordings options at the top.

Followed by ensuring **Smart Camera** is set to off, down the bottom of the menu.

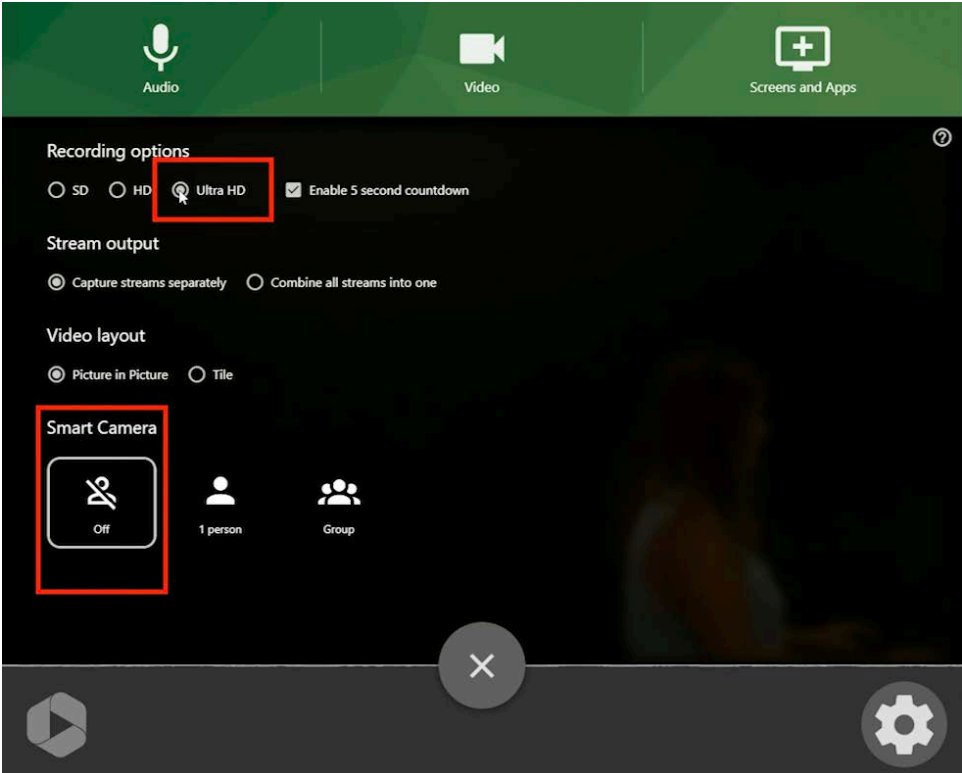

**7.** Turn the room lights off and hit the **record button** to record, if elected you will receive a 5 second count down.

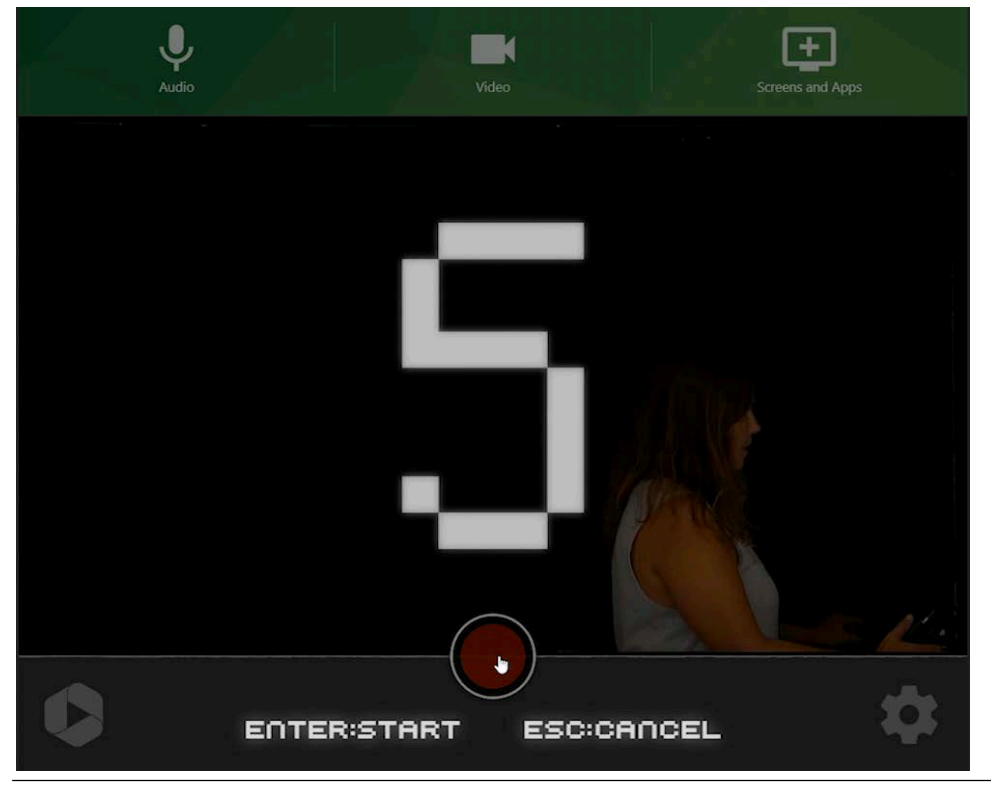

**[jcu.edu.au/learni](https://www.jcu.edu.au/learn/)ng-and-teaching/teaching-online/learning-glass v1 2022**

**8.** Once you have completed your recording complete it by selecting the **Stop Recording** button.

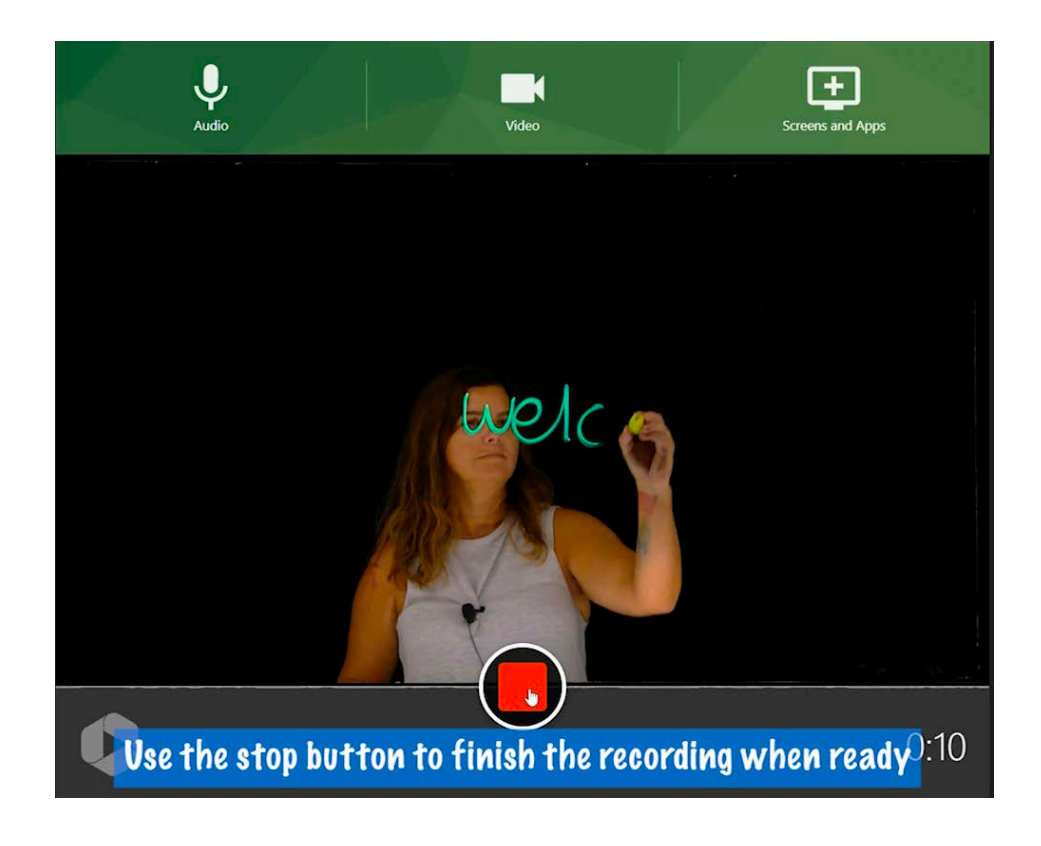